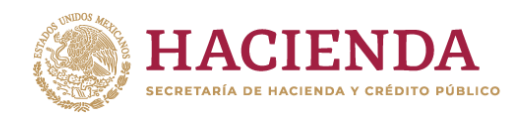

**ROCK STRAIGHT** 

**观念交流检验室** 

#### 1.-Ingrese a susesiónypresione **Registro -> Modificar datos de Alta.**

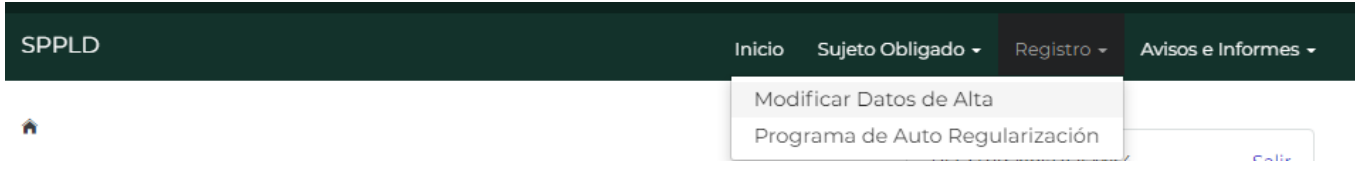

**TRACIÓN TRIBUTARIA** 

2.-Vaya a la pantalla **Actividades Vulnerables Realizadas** para encontrar la Actividad que se quieredardebaja y presione **Borrar**.

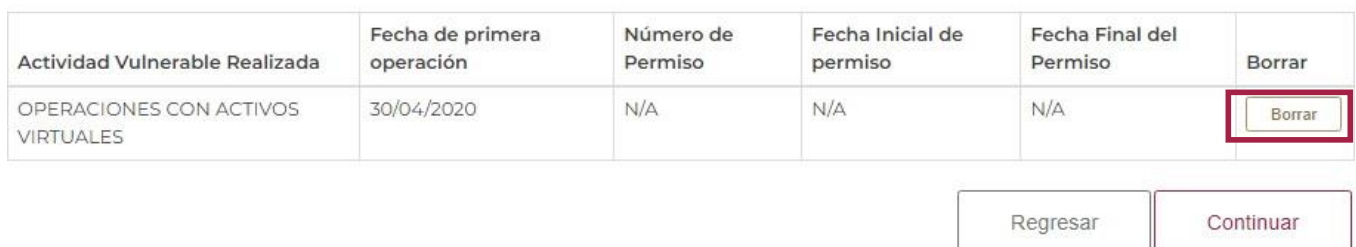

3.- Si quisiera dar de baja todas sus Actividades tendrá que eliminar una por una, al final se mostrará el siguiente botón.

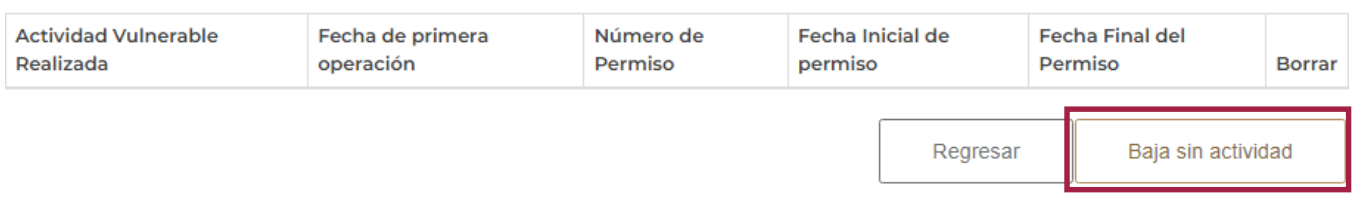

4.-Tendrá que presionar **Baja sin actividad**. En la pantalla **Vista Previa** tendrá que seleccionar la casilla **SI, ACEPTO.**

#### Vista previa

Por este conducto acepto que la Secretaría de Hacienda y Crédito Público, la Unidad de Inteligencia Financiera o el Servicio de For exercision Tributaria, lleven a cabo las notíficaciones que correspondan a través de este medio electrónico, en términos<br>de lo señalado en el artículo 6 de las Reglas de Carácter General a que se refiere la Ley Federal

Asimismo, acepto acceder a estos medios electrónicos de manera periódica y acusar la recepción de las notificaciones efectuadas, en razón de que éstas surtirán efectos al momento de acusar su recepción. En caso de no acusar dicha recepción reconozzo que las notificaciones surtirán efectos a los cinco días hábiles siguientes contados a partir de que la autoridad que<br>corresponda remita las mismas y las haga disponibles en este medio electrónico, de conformidad artículo 36 de las Reglas de Carácter General antes referidas.

**必然的话要的激素语或效果的话要的效果** 

Si, Acepto

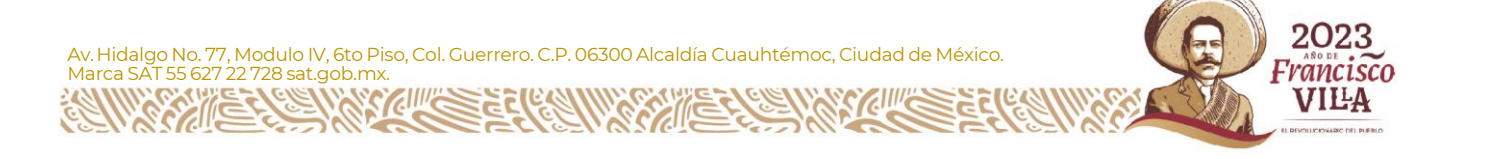

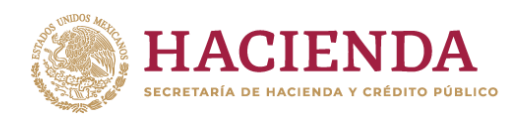

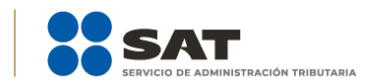

**Administración General de Jurídica** Administración Central de Asuntos Jurídicos de Actividades Vulnerables

#### 5.-Presione **Enviar Inscripción.**

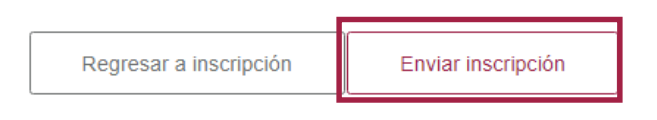

6.-Ingrese su **e.firma** y presione **Firmar.**

# e.firma

A efectos de confirmar la información, se requiere ingresar las credenciales de la e.firma.

## RFC:

## Certificado (cer):

Seleccionar archivo Sin archivos seleccionados

#### Clave privada (key):

Seleccionar archivo Sin archivos seleccionados

# Contraseña de clave privada:

Cancelar Firmar

7.- Presione el botón **Enviar** que aparecerá a la derecha de su pantalla.

#### 8.-Guarde su Acuse y presione **Terminar.**

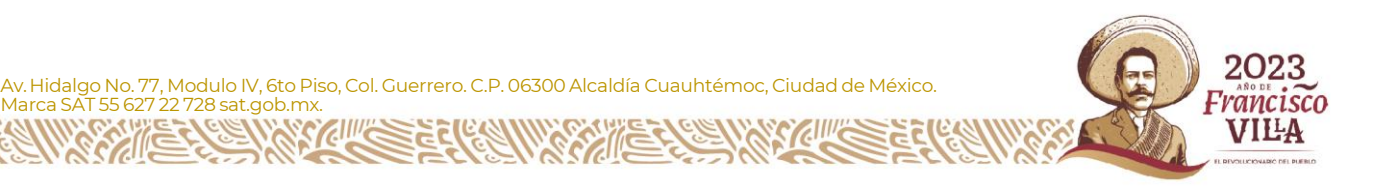

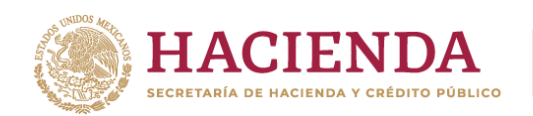

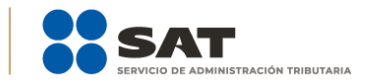

**Administración General de Jurídica** Administración Central de Asuntos Jurídicos de Actividades Vulnerables

Enviar

# e.firma

A efectos de confirmar la información, se requiere ingresar las credenciales de la e.firma.

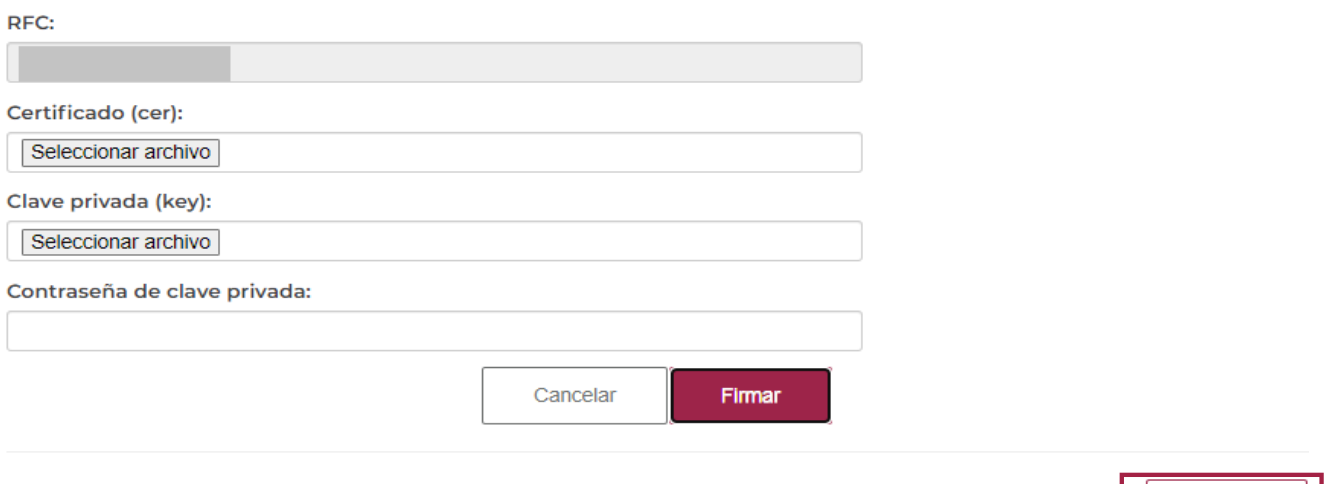

8.- Guarde su Acuse y presione **Terminar.**

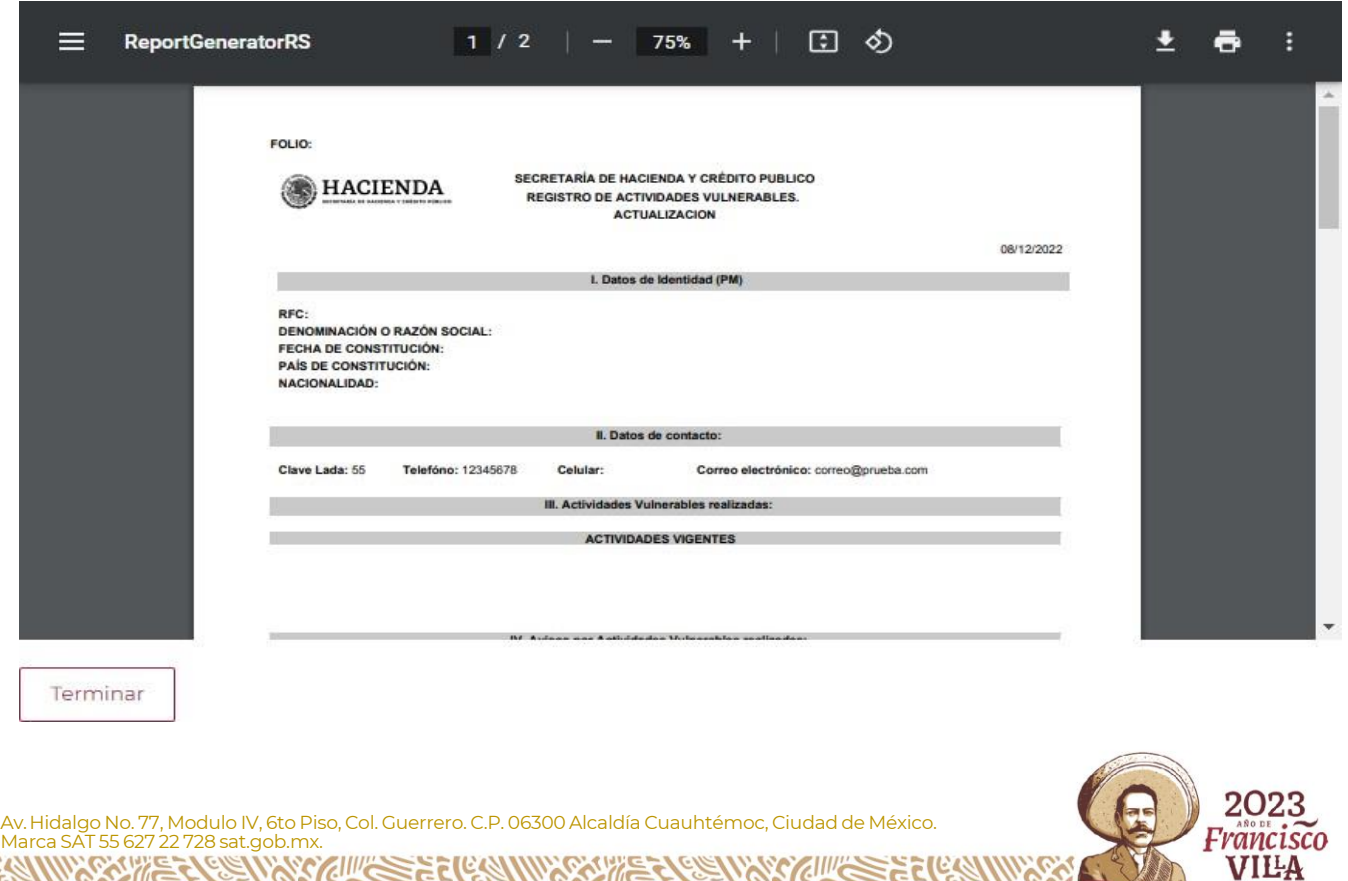

EEACHAN EAS MACE